# **COVaxON 16.0 Functionality Changes**

June 7, 2022

# **Document Purpose:**

The functionality changes for this release are summarized below. Please refer to the latest versions of the job aids, which incorporate the latest functionalities and step-by-step instructions in detail.

#### **Please refer to the sections applicable to your role:**

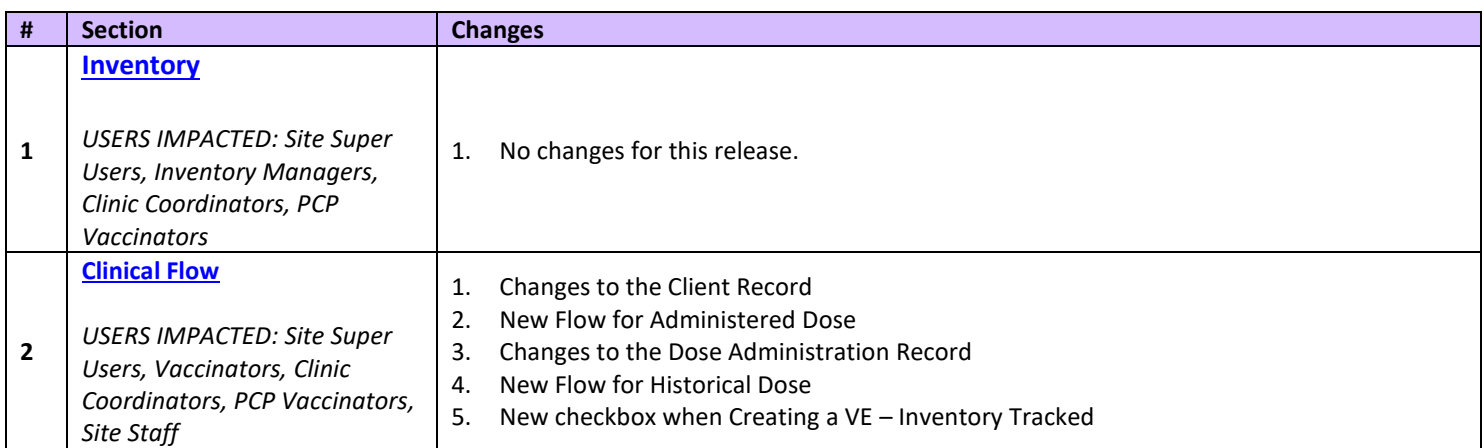

#### **Important Note for all COVaxon Users:**

**Users should** *NOT* **be creating test/dummy data in the COVax<sub>ON</sub> Production environment. Alternatively, there is a COVax<sub>ON</sub> training environment that can be leveraged by users to practice using test/dummy data. Details for accessing this environment are located on the MOH SharePoint site that Site Leads have access to.**

# <span id="page-1-0"></span>**Section 1: Inventory None**

# <span id="page-1-1"></span>**Section 2: Clinical Flow**

# **1. Changes to the Client Record**

For this release, the Client Record has been updated:

- The **New Immunization Button** has been added to the Client Record, which has replaced the Check-In, Check Out, and Launch Simplified Flow buttons.
- The **Client Immunizations** tab has been added which replaces the Dose Administration section. Users can see all a client's vaccinations under the new Client Immunizations tab.
- **Review Dose Administered** and **Generate Unique Key** are now buttons instead of menu items. The functionality is unchanged.
- The Total Other Doses count has been removed. **Total Doses** is the only count displayed.

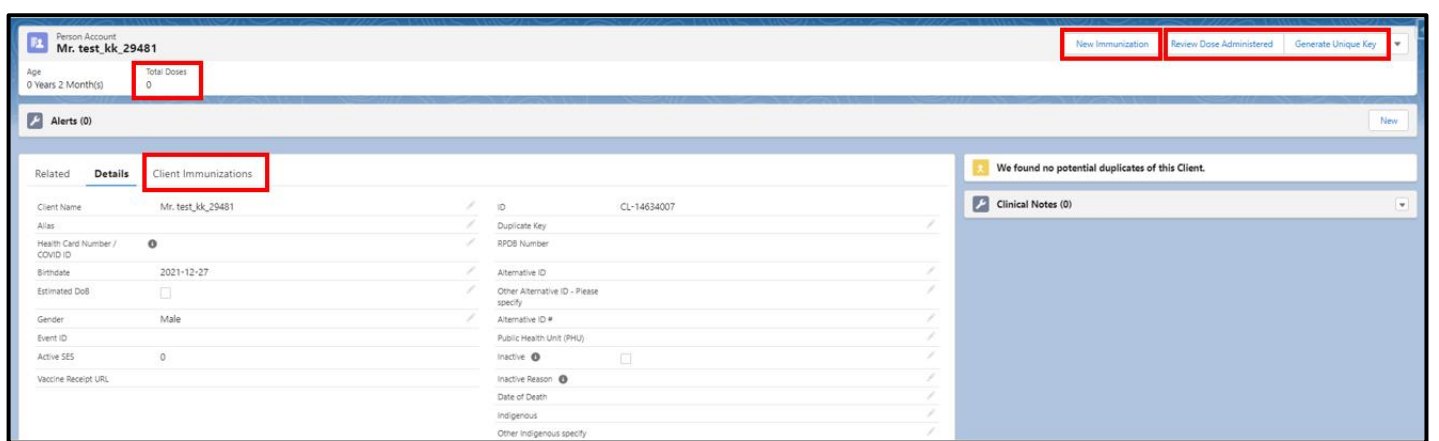

• The following columns have been added to the Client Immunizations list view: Sub-Type, Agent, Vaccine Product and Days Since Immunization.

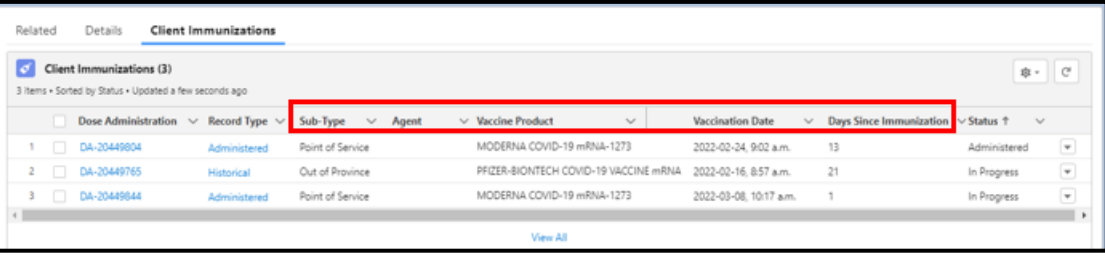

• The following sections can be found on the Related tab of the Client Record: **Sociodemographic Data, Files**, **Person Account History**, and **Jobs**.

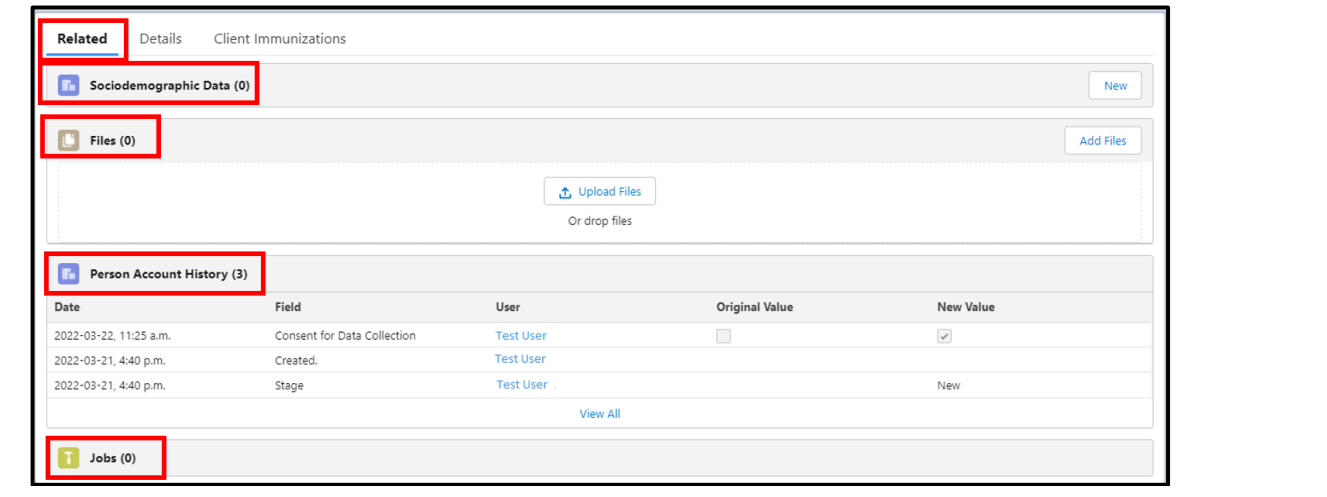

# **2. New Flow for Administered Dose**

For this release, the process for administering a dose has been simplified. Users will no longer need to go through the Check-in, Administer Dose, and Check-out steps. To start recording a dose, users will click the **New Immunization** button.

• The **New Immunization** button can be accessed from either the Client Record, or the Vaccination Event page.

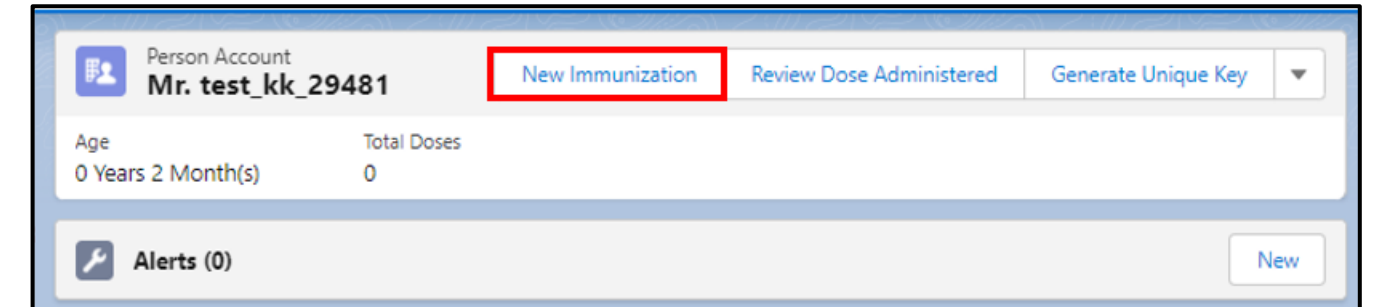

• The "Point of Service" record type has been renamed to "Administered". To record an Administered dose, after clicking the New Immunization button, select the option "**Administered**."

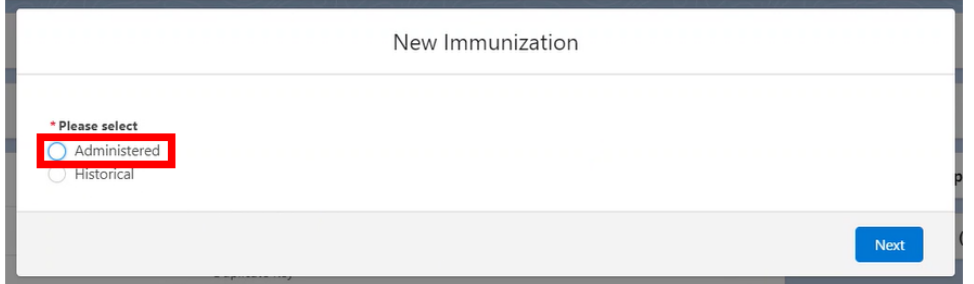

- After selecting the record type, users will select a Vaccination Event associated with the client, select the vaccine to be administered, then record consent and dose information.
- The **Reason for Immunization** and **Institution** fields have been added to the Dose Information screen.

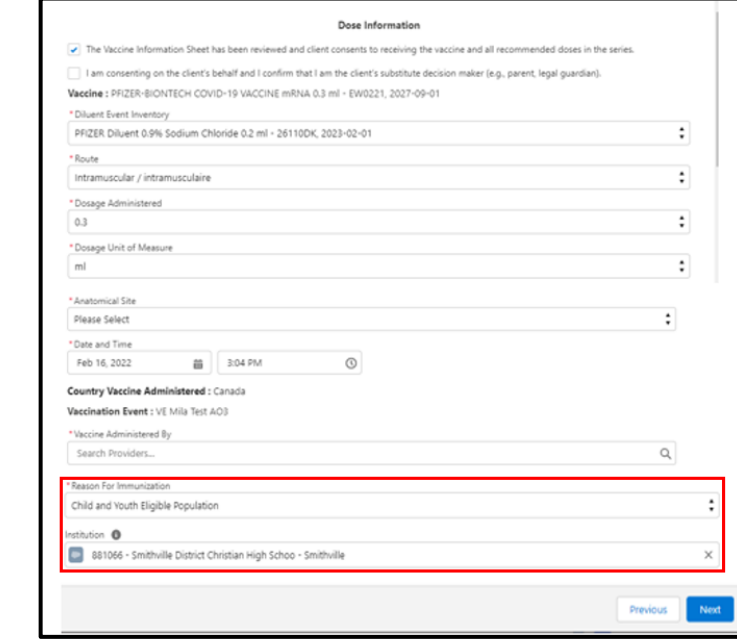

**3. Changes to the Dose Administration Record**

For this release, the Dose Administration Record has been updated. The Dose Administration record has been renamed to **Client Immunization Record**. Details of a dose can be found on the **Client Immunization Record**.

- New labels have been added to the top of the immunization record **Client, Record Type, Days Since Immunization,** and **Status**.
- Vaccine product information has been added to the top of the immunization record **Product, Product Lot, Agent, Diluent Product,** and **Diluent Product Lot**.

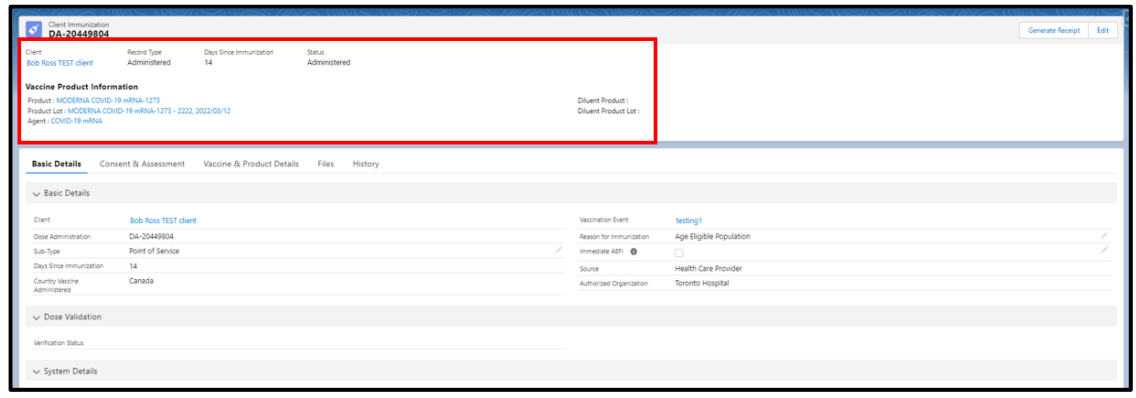

• The following tabs have been added to the Client Immunization Record: **Basic Details, Consent & Assessment, Vaccine & Product Details, Files,** and **History**.

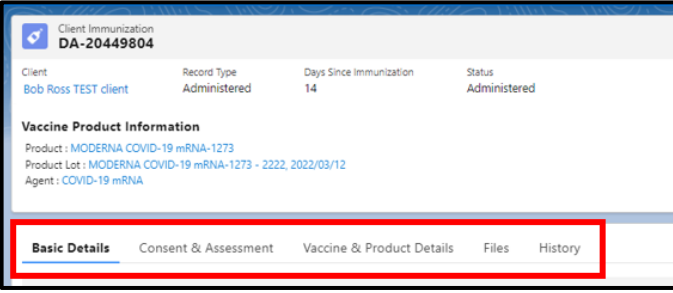

#### **Basic Details Tab**

- o The Basic Details tab contains basic information such as client name, DA record number, Reason for Immunization, etc.
- o The **Sub-Type** field has been added to the Basic Details Tab. Sub-Type will be defaulted to "Point of Service" for doses with a Record Type of Administered. A user must select a Sub-Type (OOP, NOS, or other) for doses with a Record Type of Historical.
- o The **Source** field has been added to the Basic Details Tab. For doses with a Record Type of Administered, the Source field will default to Health Care Provider. For doses with a Record Type of Historical, the source field is prepopulated from the guided flow with either Health Care Provider or Client. This field is important for future integration activities.
- o The Investigation Status field is now the **Verification Status** field.

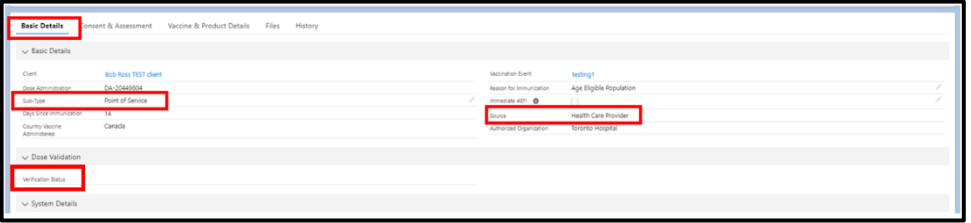

#### **Consent & Assessment Tab**

o The Consent & Assessment tab contains client consent and Pre-Screening Assessment information.

- o Pre-Screening Assessment questions have been grouped by specific product, and common questions are available under the All Covid-19 Vaccines Section.
- o The Consent & Assessment tab does not appear on the Client Immunization record for Historical doses.

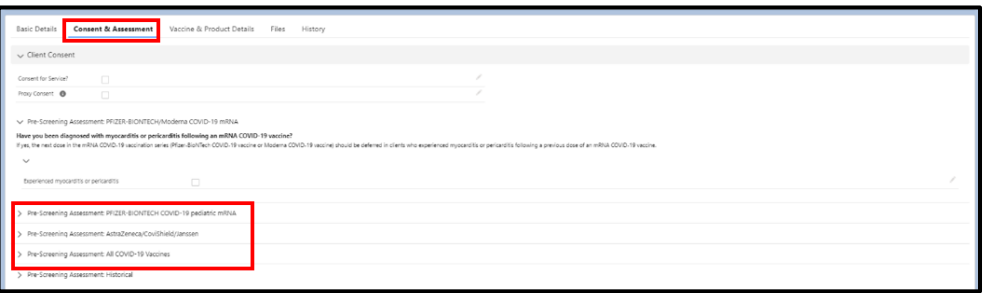

## **Vaccine & Product Details Tab**

o The Vaccine & Product Details tab contains dose and inventory details.

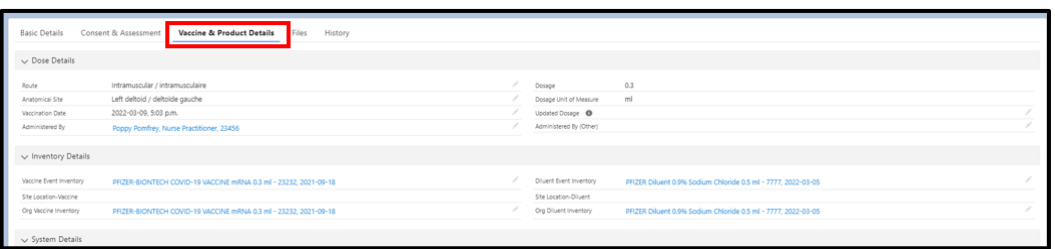

#### **Files Tab**

o The Files tab has moved from the Related tab of the Client Record to a tab on the Client Immunization Record.

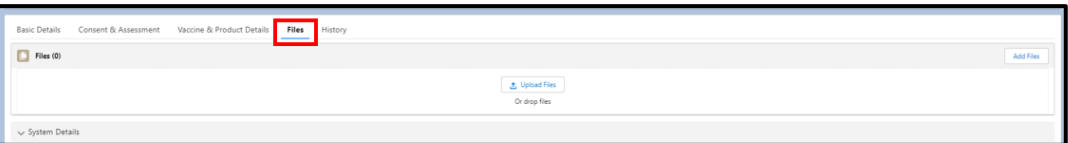

#### **History Tab**

o The History tab has moved from the Related tab of the Dose Administration Record to a tab on the Client Immunization Record. History related to Client record changes are still available from the Related tab on the Client record.

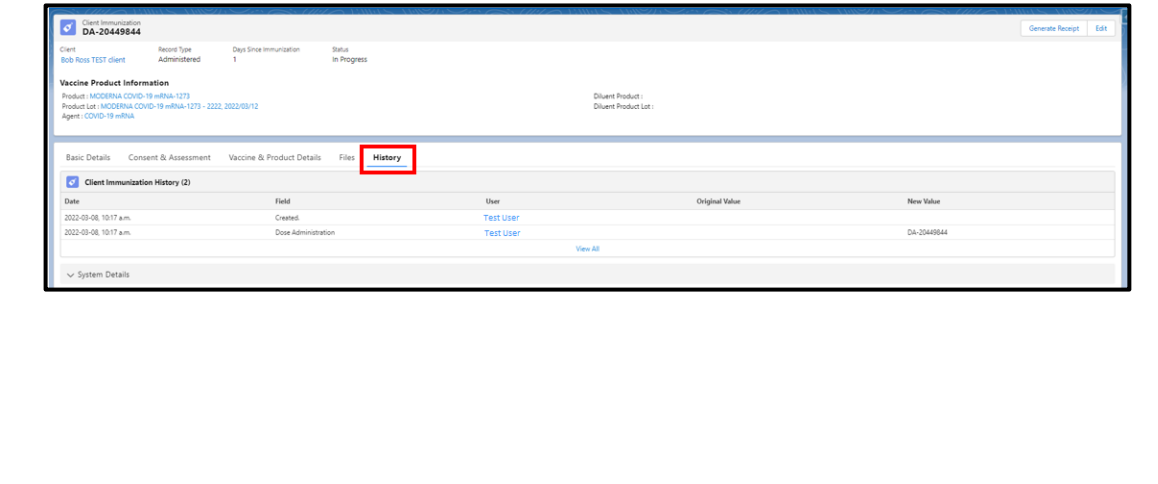

## **4. New Flow for Historical Dose**

Note: Only relevant PHU Vaccinators and Site Super Users who have been granted the "COVax Historical Dose" permission set will be able to record a Historical dose.

For this release, the Document Historical Dose menu option has been replaced with the **New Immunization** button. To start recording a historical dose, users will click the **New Immunization** button.

• The **New Immunization** button can be accessed from either the Client Record, or the Vaccination Event page.

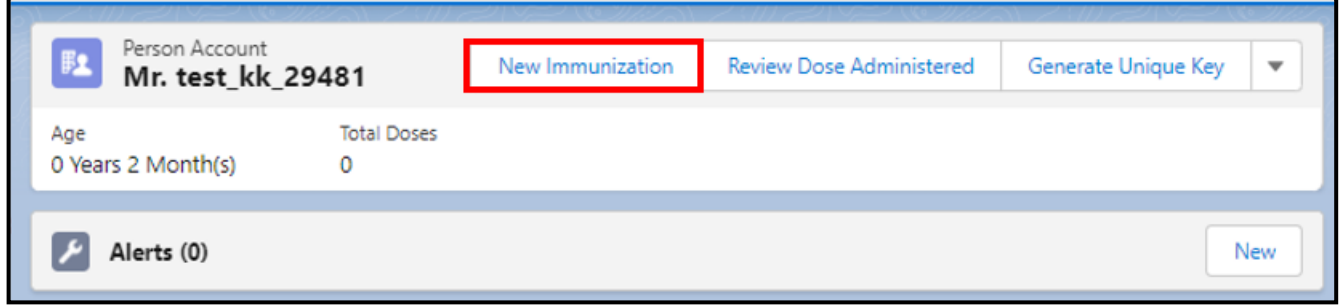

• The "Out of Province" record type has been renamed to "Historical." To record a Historical dose, after clicking the New Immunization button, select the option "**Historical**."

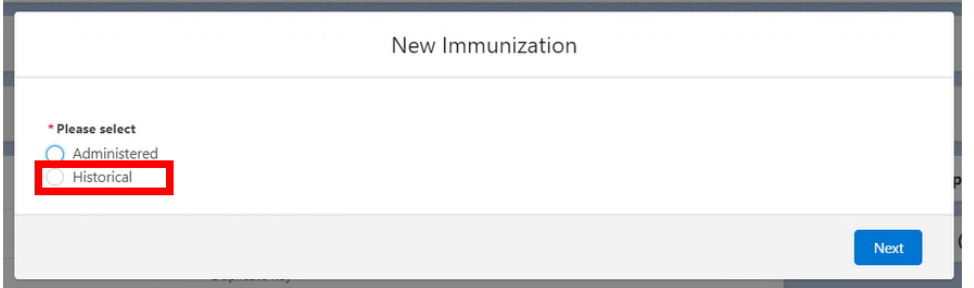

- After selecting the record type, users will locate and select a vaccine product and record dose information.
- A new Vaccine Product Search screen has been added. Users can search by **Agent**, **Product**, or **Product Lot Name**.

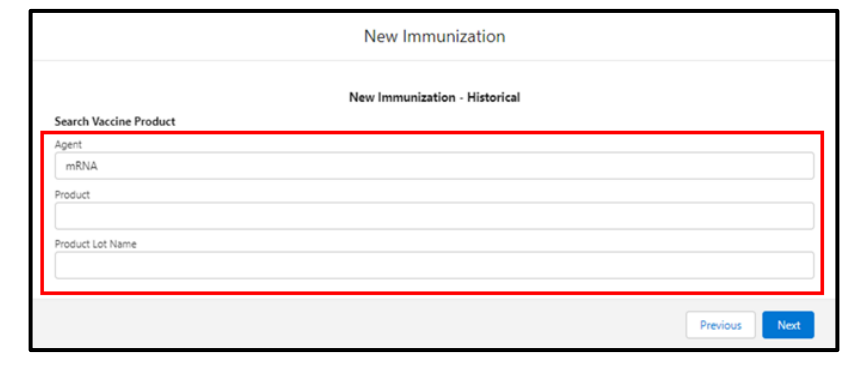

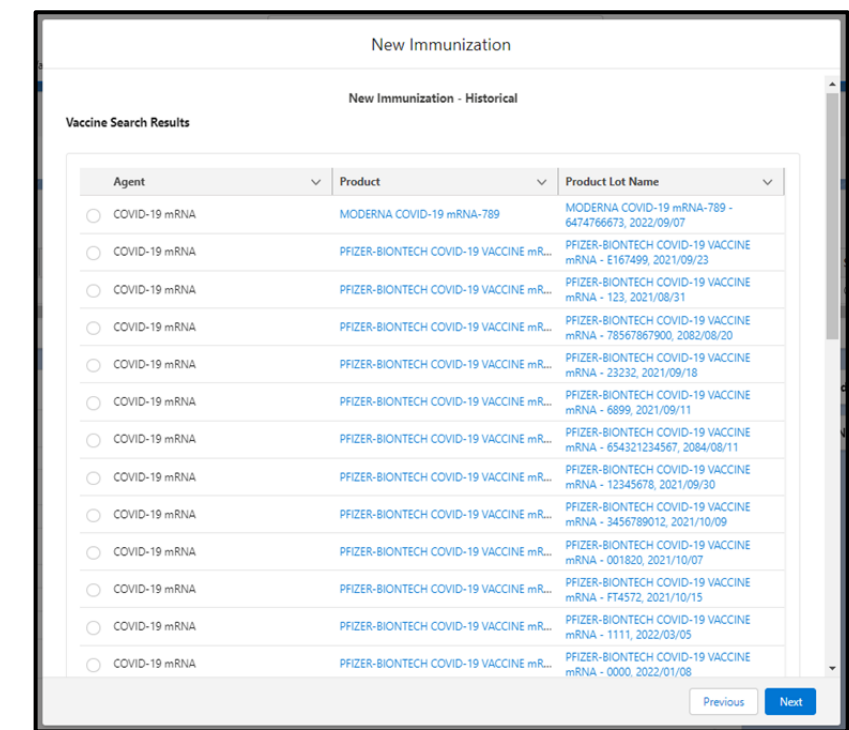

• The **Agent** field has been added to the Historical Dose Manual Product Entry Screen.

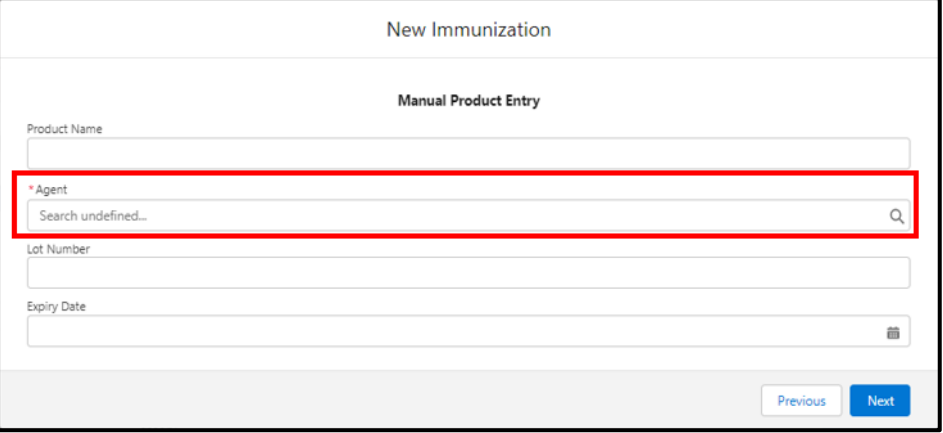

• Two fields, **Source** and **Sub-Type**, have been added to the Historical Dose Information Screen.

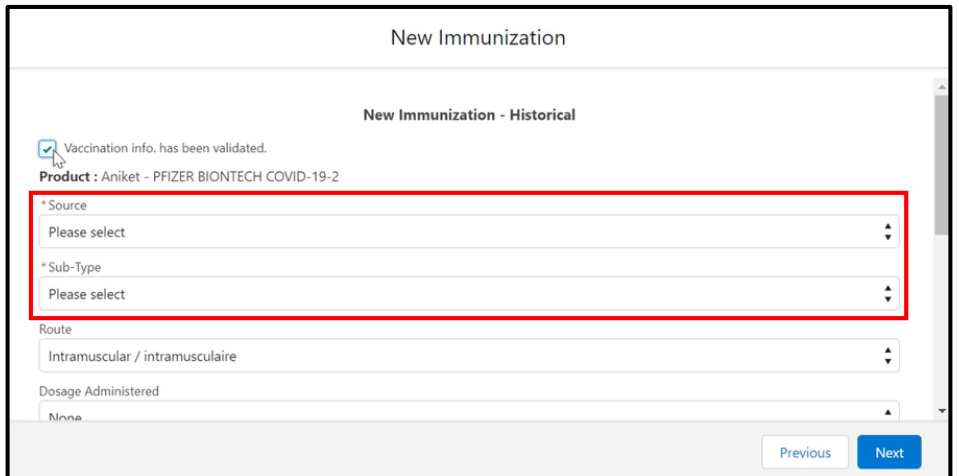

• On the Historical Dose Information screen, when entering a NOS dose, "Canada" was the default for the **Country Vaccine Administered** field. In this release, users will need to manually select "Canada" from the dropdown.

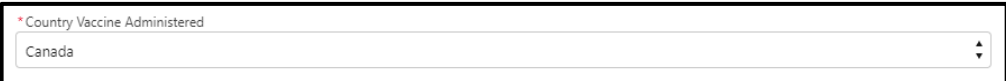

• Users who are creating a NOS historical dose will need to check the **Proof of vaccination uploaded** checkbox. This is not a requirement for NOS doses but is currently needed for record creation and will be fixed in an upcoming release.

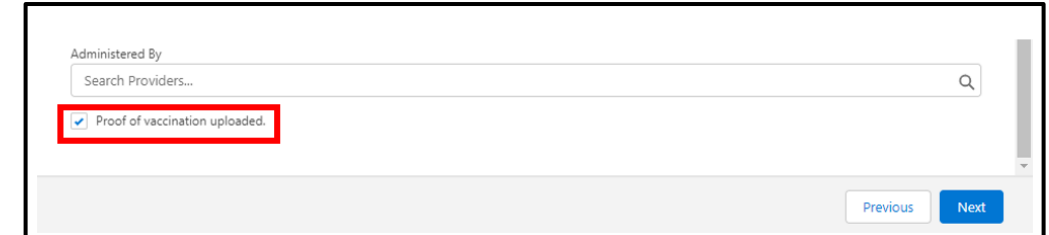

# **5. New checkbox when Creating a VE – Inventory Tracked**

For this release, a new checkbox called **Inventory Tracked** has been added to the New Vaccination Event Screen.

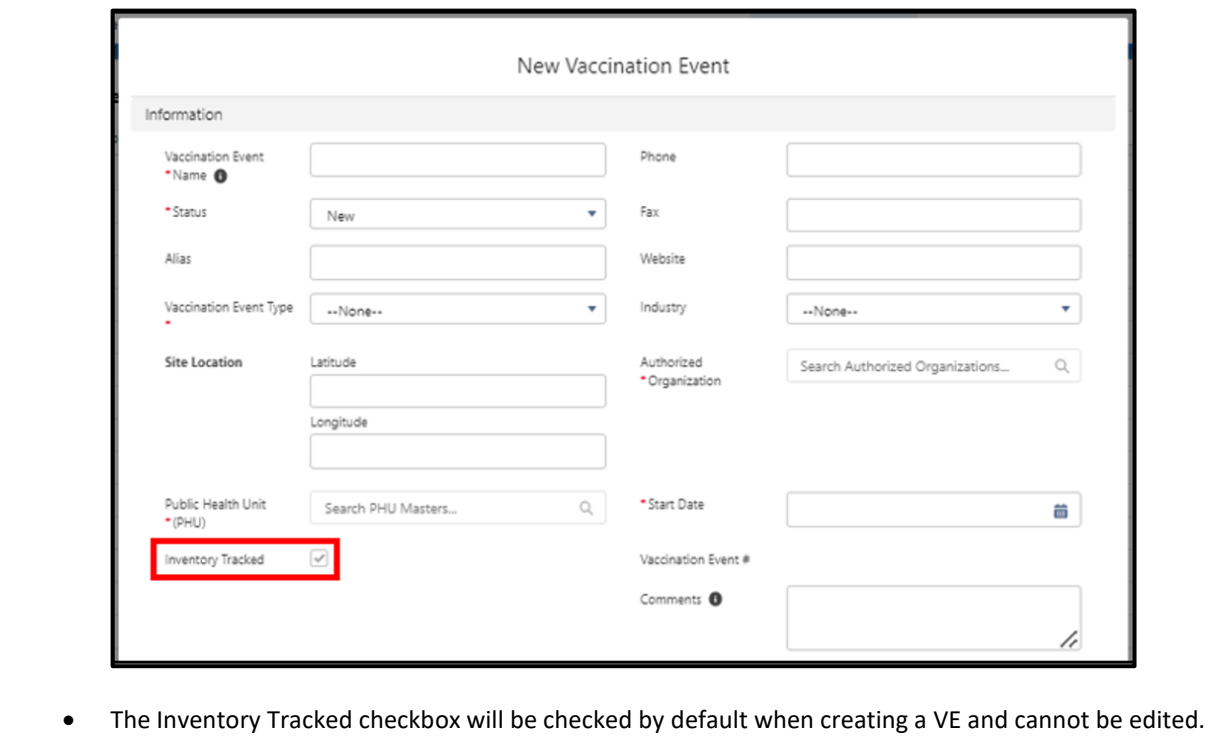